## **グリーンサイト掲載内容修正マニュアル**

### **企業情報詳細の編集手順(建設業許可新規登録・登録内容編集時使用)**

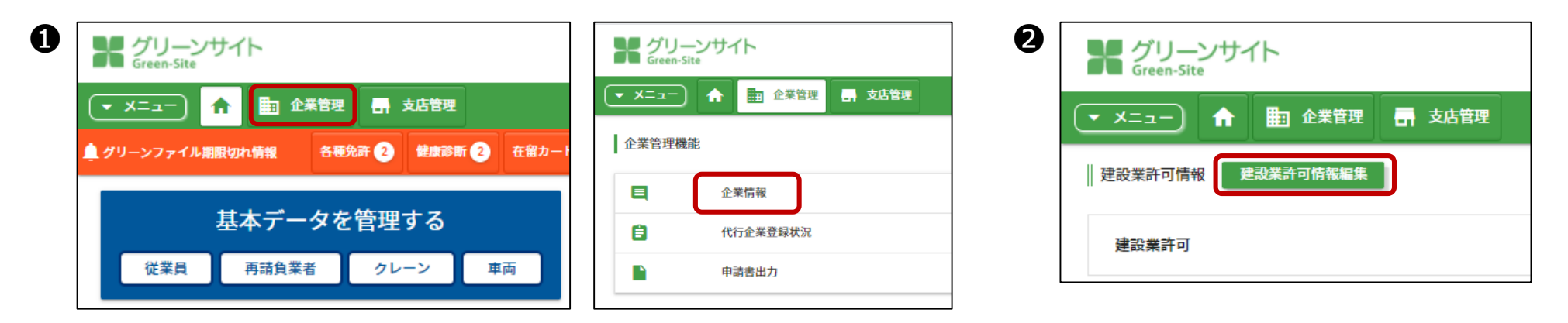

**建設業許可関係の登録・編集は、企業情報詳細から操作します。**

**❶協力会社向けトップページの、「企業管理」のボタンをクリックし、企業管理機能から「企業情報」をクリックします。**

**❷企業情報詳細画面で、「建設業許可情報編集] をクリックします。** 

**❸企業情報詳細画面で指導コメント内容に基づき、入力内容を修正し、 [登録] をクリックします。 →各指導コメント内容の修正方法詳細は、該当項目のファイルでご確認ください。**

**※施工に必要な許可業種を変更する場合は、再下請負通知書編集画面から選択して下さい。**

# **グリーンサイト掲載内容修正マニュアル**

## **再下請負通知書の編集手順(施工に必要な許可業種変更時使用)**

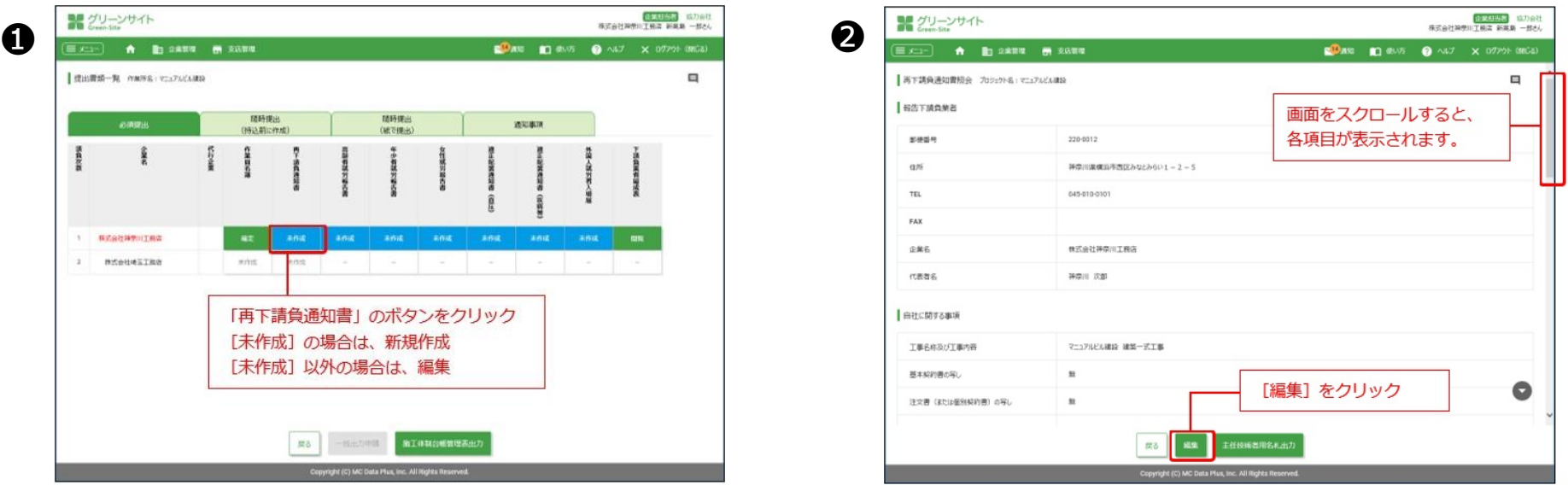

**再下請負通知書の編集は、提出書類一覧画面から操作します。**

**❶提出書類一覧画面で、「再下請負通知書」のボタンをクリックします。**

**❷再下請負通知書照会画面で、[編集]をクリックします。**

**❸再下請負通知書編集画面で指導コメント内容に基づき、入力内容を修正し、 [確定] をクリックします。 →各指導コメント内容の修正方法詳細は、該当項目のファイルでご確認ください。**

# **グリーンサイト掲載内容修正マニュアル**

### **⑱建設業許可証の有効期間について 修正必須**

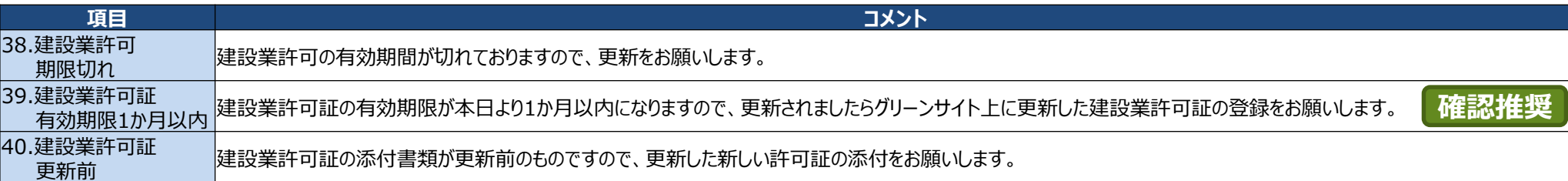

**上記38・40のコメントは、更新前の古い建設業許可証が添付されているという不備になりますので、添付の建設業許可証を更新したものへ 差し替えていただくようお願いします。**

**特に、「38.建設業許可期限切れ」は有効期限が切れておりますので、至急差し替えをお願いします。**

**上記39のコメントは、不備ではなく注意喚起のコメントです。** 有効期限が1ヶ月以内に切れてしまいますので、**更新手続きをされていなければ至急手続きを行って下さい**。 更新された建設業許可証がお手元に届きましたら、差し替えをお願いします。

#### **企業情報詳細画面の建設業許可情報から建設業許可証を更新する許可業種を選び、写し1「登録」をクリックします。 「添付」をクリックし、更新後の建設業許可証の写しをアップロード後、「登録」ボタンをクリックして下さい。**

### **【建設業許可証の差し替え方法】**

#### **[企業情報詳細画面]**

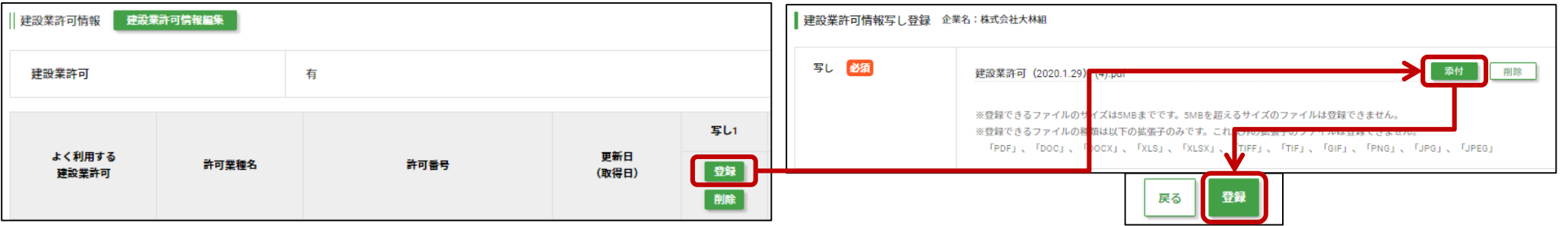

**グリーンサイト掲載内容修正マニュアル ~動画のご案内~**

**コメント項目 32~41 につきましては、下記動画にて修正方法を確認することも可能です。**

**参考動画[:「建設業許可」編\(](https://obayashi-vod.photron.co.jp/clevas/content/detail/index?content_number=AQs3za03bie3fda6siVPpQ%3D%3Dページトップへ)動画:約4分24秒)**

**※動画視聴については、大林組動画配信サイト「CLEVAS」にログインいただく必要があります。 ⇒大林組動画配信サイト「CLEVAS」ログイン[はコチラ](https://obayashi-vod.photron.co.jp/) ⇒CLEVASの視聴ユーザーマニュアルは[コチラ](https://www.obayashi.co.jp/suppliers/clevas_manual.pdf)**

**※「CLEVAS」へのログインアカウントをお持ちでない方は、ユーザー登録の申請をお願いします。 ⇒申請方法のマニュアルは[コチラ](https://www.obayashi.co.jp/suppliers/id_application.pdf)**

#### **皆様の作業や作業員教育に有効活用いただくことを目的にしていますので、本サービスを是非ご利用ください。**

【視聴できる端末要件】 パソコン(Windows/ Macintosh)、タブレット(iPad/iPad mini)及びスマートフォン(iPhone/Android)端末で 視聴可能です。OS及びWebブラウザは最新バージョンでの閲覧を推奨します。 ※Internet Explorerは非推奨となります。(機能が制限される場合あり)

【問合せ先】 clevas-support@ml.obayashi.co.jp サービス時間:08:30~17:15(土曜・日曜・祝日・当社指定の休業日を除く) ※問合せの際は、貴社名、氏名、担当現場の所属店名(大林組本支店名)、ご返信先、問合せ内容の記載をお願いします。